# **Procedure for Booking a Court on eBookingOnline**

Once you have set your PIN you can log into the Booking System with your User ID and PIN. Your User ID is your Membership Number. Notification will have been sent to you previously regarding verification of your email address and registration of your PIN. Setting your PIN is described in a previous document *'Procedure for setting up account details on eBookingOnline'*

# **Log in Screen**

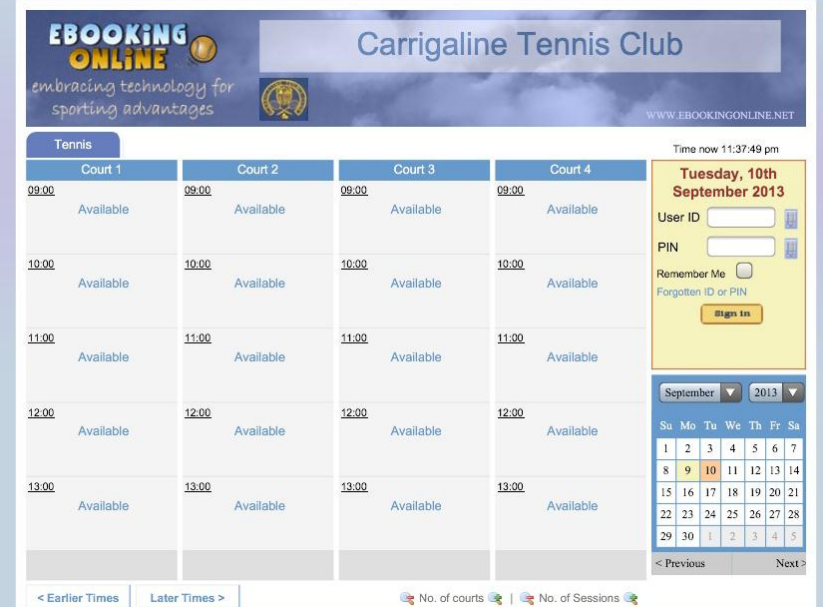

To manage your bookings or change your email preferences log on to

<https://ebookingonline.net/box/144>

with your User ID (Membership Number) and the PIN you previously created or use the link from Carrigaline Tennis Club's Website

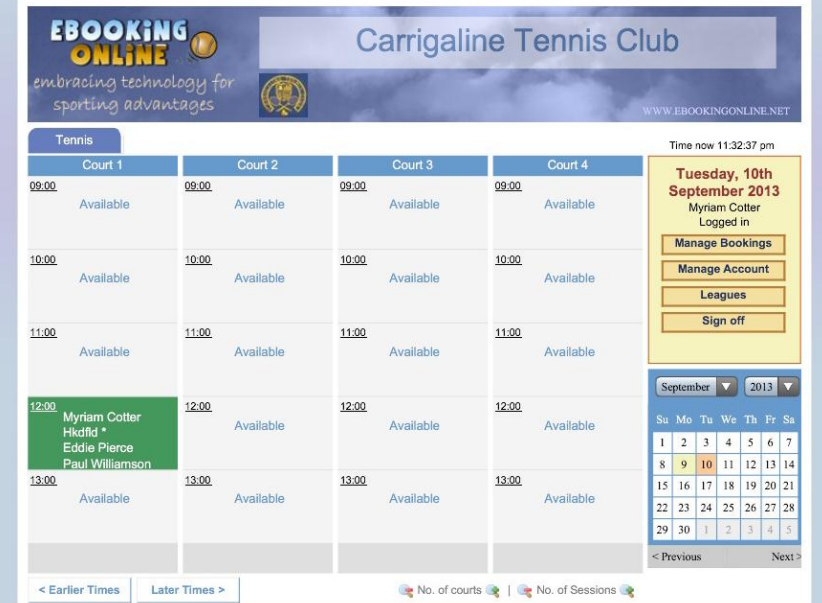

Once you are logged in you will get the options to **Manage Bookings**, **Manage Account** and **Book a Court**.

To Book a Court click on the date required on the Calendar at the bottom right of the screen. You are only permitted to book 5 days in advance and only one Court per day during the Peak Court Times of 6pm, 7pm, 8pm and 9pm. See the Club Court Rules.

Next, select the Court and the Time you require. The tabs on the bottom left allow you to select earlier or later times.

The following screen will open once you select the required Court.

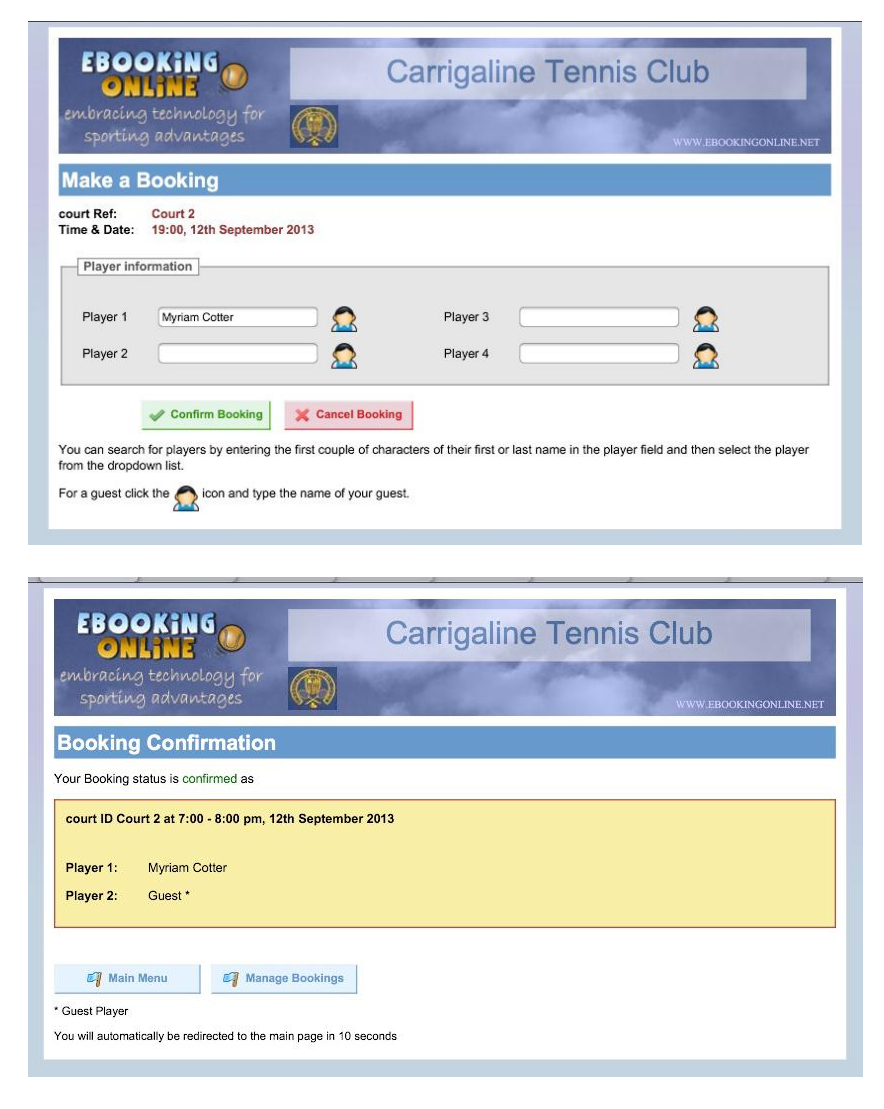

Your own name will appear as Player 1. You will have the option of entering the names of the other players. To enter a Guest click on the image of the person, you will get a red cross over the image. The name of the Guest can then be entered.

The system is presently set up to allow bookings with one named player so it is not necessary to enter any further names. But, you will need to enter the name of your Guest as the Guest Fee will be Billed online once Court Billing Fees are activated.

Once the Booking is confirmed the screen on the left will be displayed and an email confirming your booking will be sent to your registered email address. Click **'Main Menu'**

# Manage Bookings

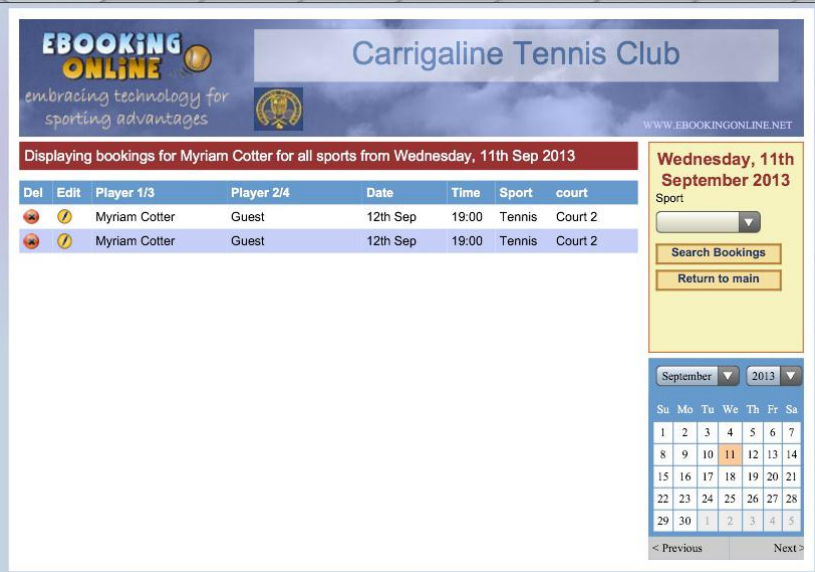

### On the Main Screen, click **Manage Bookings.**

You have the option to Cancel or Edit a Booking.

To Cancel a Booking click on **Del**  on the left hand side of the screen. To Edit click on the yellow circle.

#### Carrigaline Tennis Club

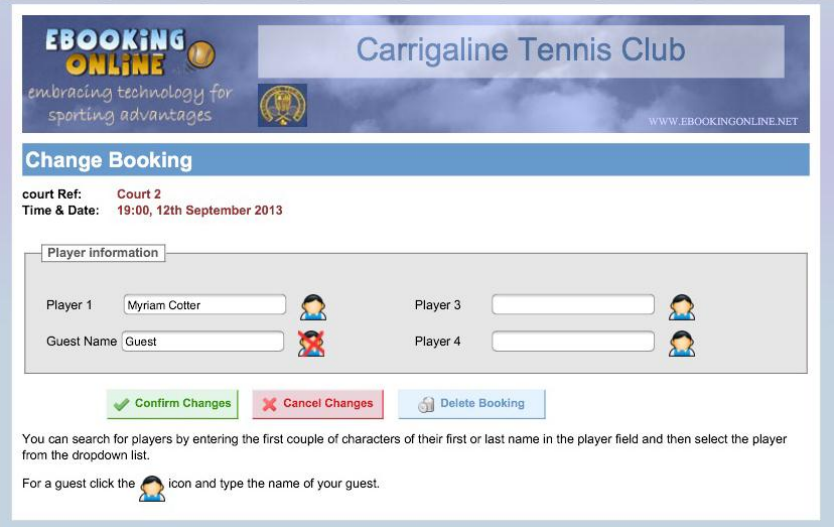

Confirm the Cancellation or Editing of the Booking or Cancel Changes.

# **Manage Account**

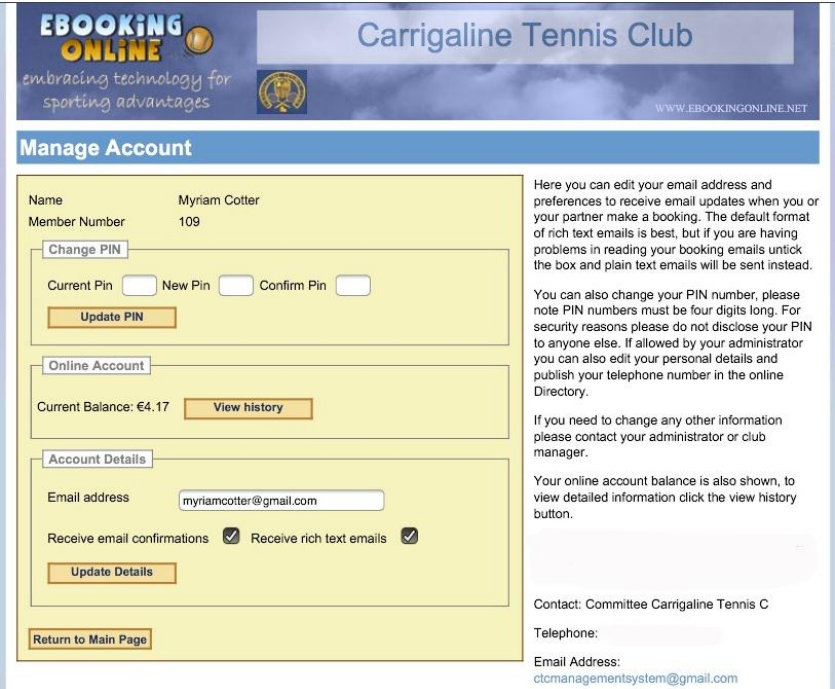

Click **Manage Account** on the Main Page.

On this screen you can change your PIN, email address and view your Online Account.

**Please note that your Account can only be Credited through PayPal.**

#### **Happy Booking!**

If you have any queries please contact any of the eBooking subcommittee members:

Eddie Pierce, [edwardpierce@eircom.net](mailto:edwardpierce@eircom.net)

Ollie Power, [ollie\\_power@eircom.net](mailto:ollie_power@eircom.net)

Paul Williamson, [paulchristopherwilliamson@gmail.com](mailto:paulchristopherwilliamson@gmail.com) 

Myriam Cotter, [myriamcotter@gmail.com](mailto:myriamcotter@gmail.com)